## 大学(学部)留学 応募方法(マイページ登録から応募まで)

1.大学(学部)留学のサイトページにある応募フォームから必須項目を入力し、「同意して申込」を クリックする。

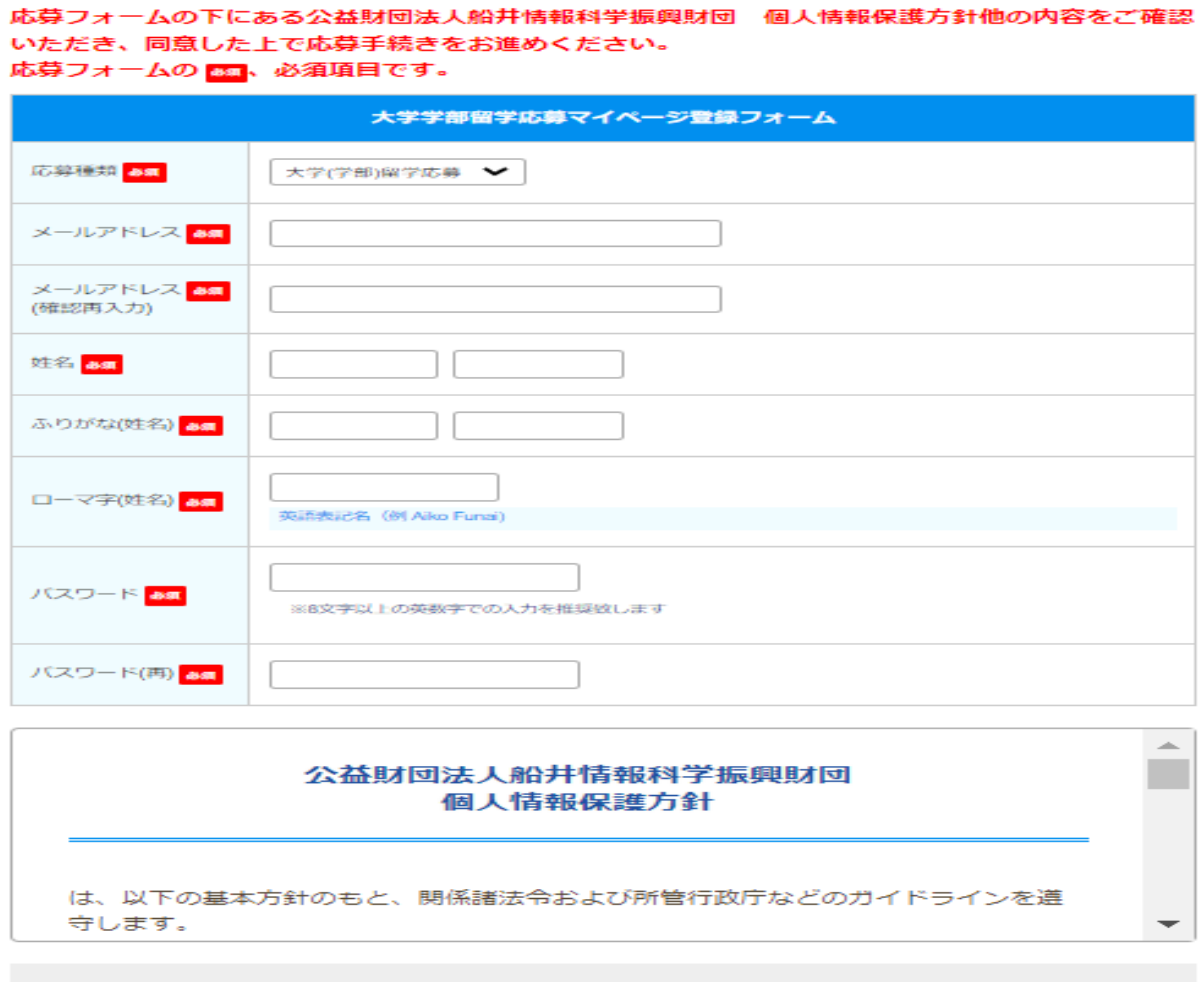

このエントリーにあたり、以下の事項に同意します。

1. 本エントリー及び提出書類に記載された事項は選考にあたって使用されること。 2. 本エントリー及び提出書類は返却されないこと。

- 同意して申込
- 2.「同意して申込」をクリックすると、以下のメッセージが表示される。

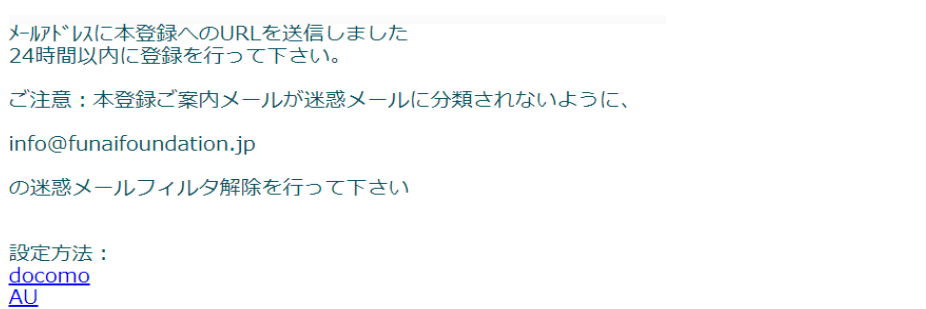

<u>softBank</u><br>GMail

3. 登録用 URL のご案内メールが登録メールアドレスに届くので、メール内の本登録 URL を クリックして本登録を行う。

大学(学部)留学応募登録フォーム本登録のご案内 Σ 图 トレイ×)

l

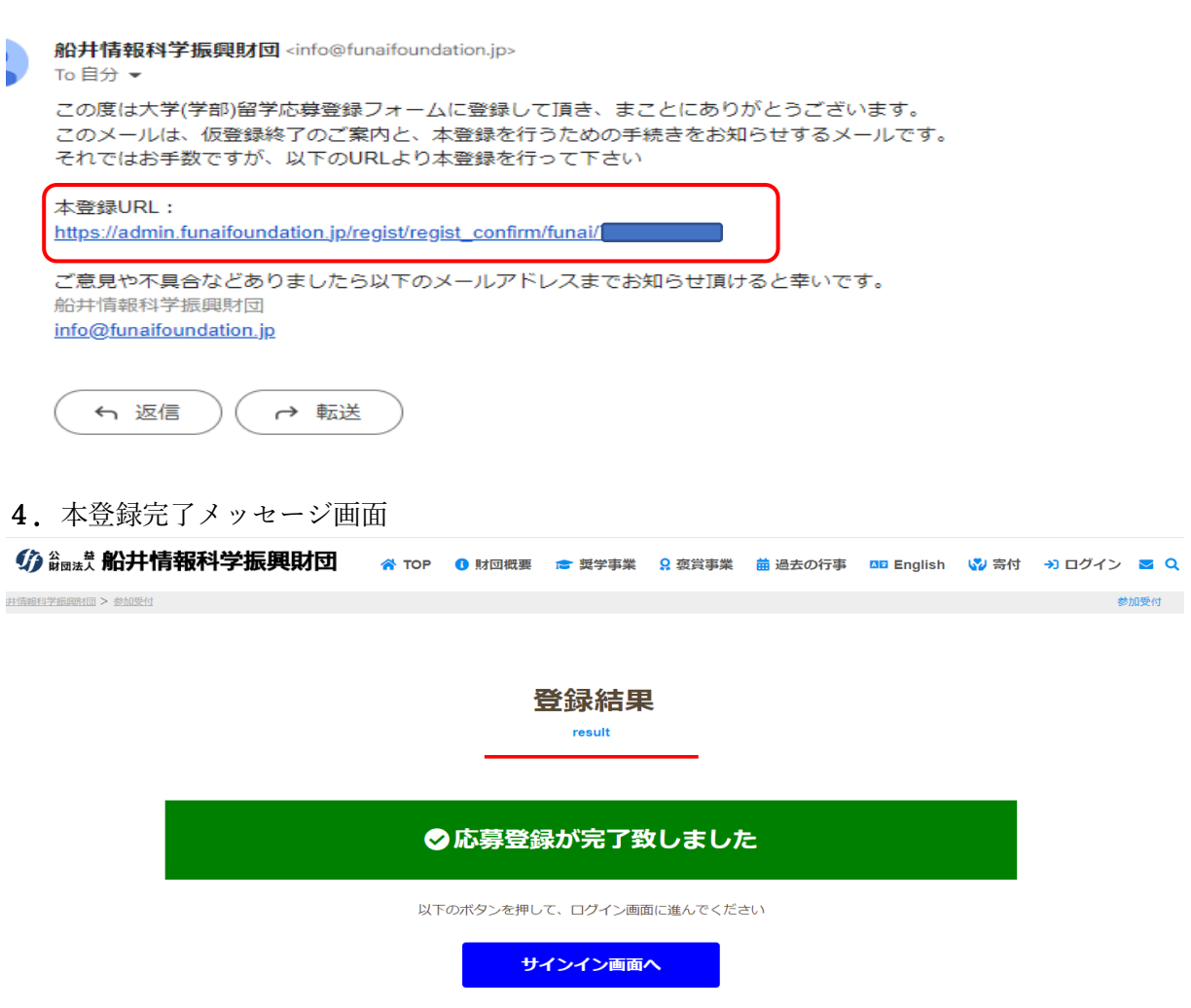

5.「サインイン画面へ」をクリックすると、申請サインイン画面が表示されるので、 登録したメールアドレスとパスワードを入力して応募申請画面に入る。

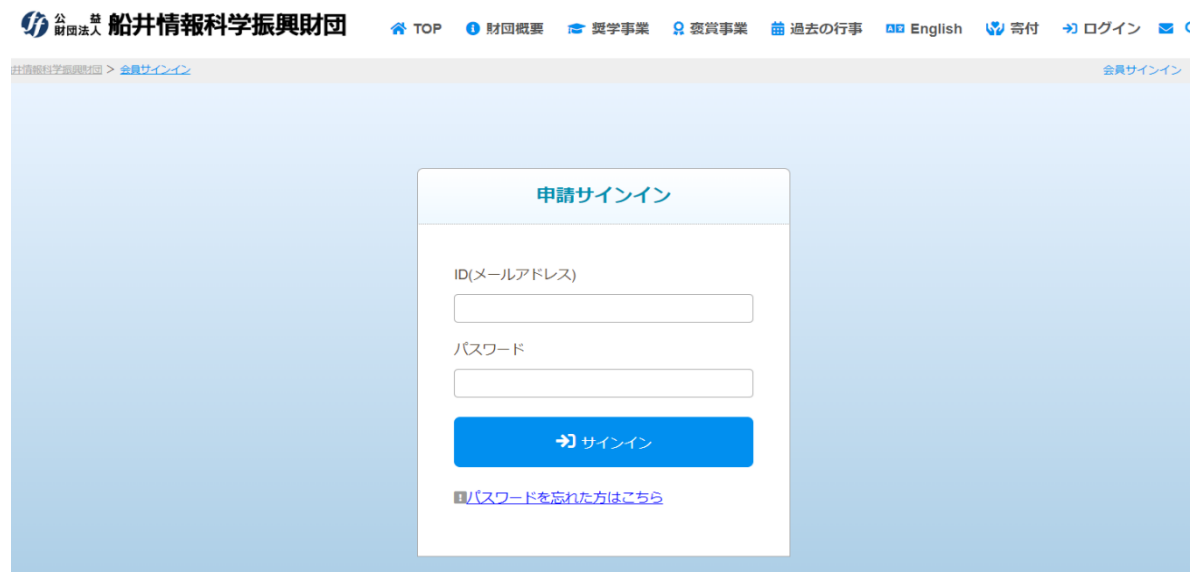

6.2 回目以降のログインは、財団ホームページ上部の「ログイン」をクリックすると、上記5の 「申請サインイン」画面が表示される。

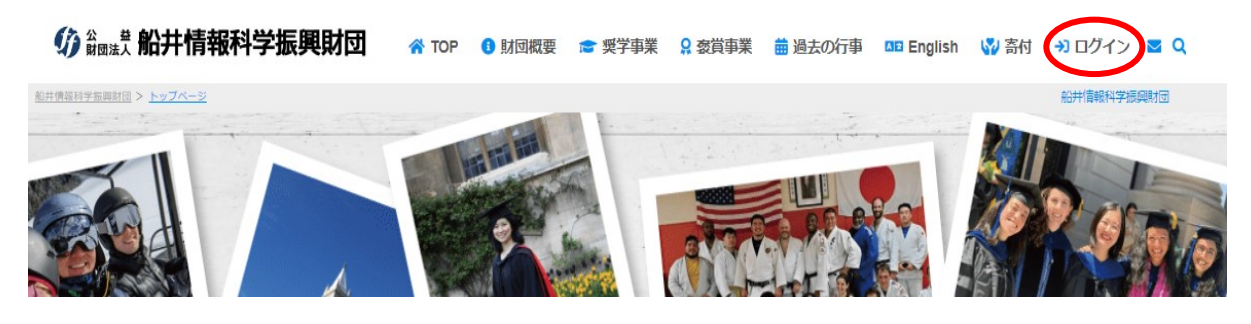

以上

【本登録用 URL のご案内メールが届かない場合】

以下のことが考えられますのでご確認、ご対応をお願いします。

〇迷惑メールフォルダに振り分けられた。

〇メールアドレスの誤入力

〇受信メールボックスの容量が上限に達してしまっている。

【応募画面での注意事項】

- 応募画面で入力(変更・修正含む)を行った場合、必ず画面下の「保存」をクリックし てください。「保存」をクリックしないで、「送信」をクリックすると、入力した内容は反 映されず送信されます。
- 〇 「送信」を押さない限り、何度でも変更・修正は可能です。ただ応募期限内に「送信」をクリックし ないとエントリーにはなりませんのでご注意ください。
- 〇 提出書類は、種類別に、一つの PDF ファイルにしてアップロードください。 例えば成績証明書が複数校、複数課程ある場合はまとめて1つの PDF ファイルにしてください。

【評価書について】

〇 評価書 2 通は厳封の上、学校関係者より直接事務局へ郵送または E メールにて送信して下さい。事 務局にて応募画面に評価書をアップロードします。アップロード後は、応募者の画面には以下のように 表示されます。なお、アップロードされた評価書ファイルは審査員及び財団関係者のみ確認できます。

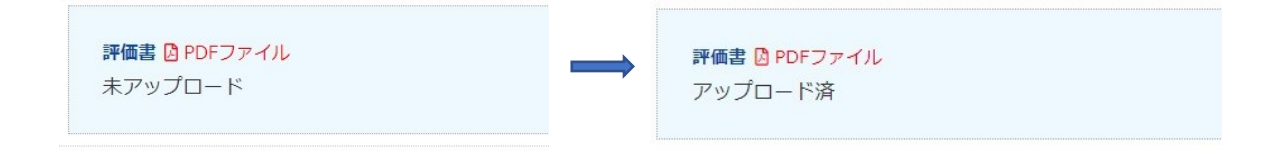

<本件に関するお問い合わせ先> 公益財団法人 船井情報科学振興財団 事務局 電話 03-3254-5635 FAX03-3254-0168 info@funaifoundation.jp